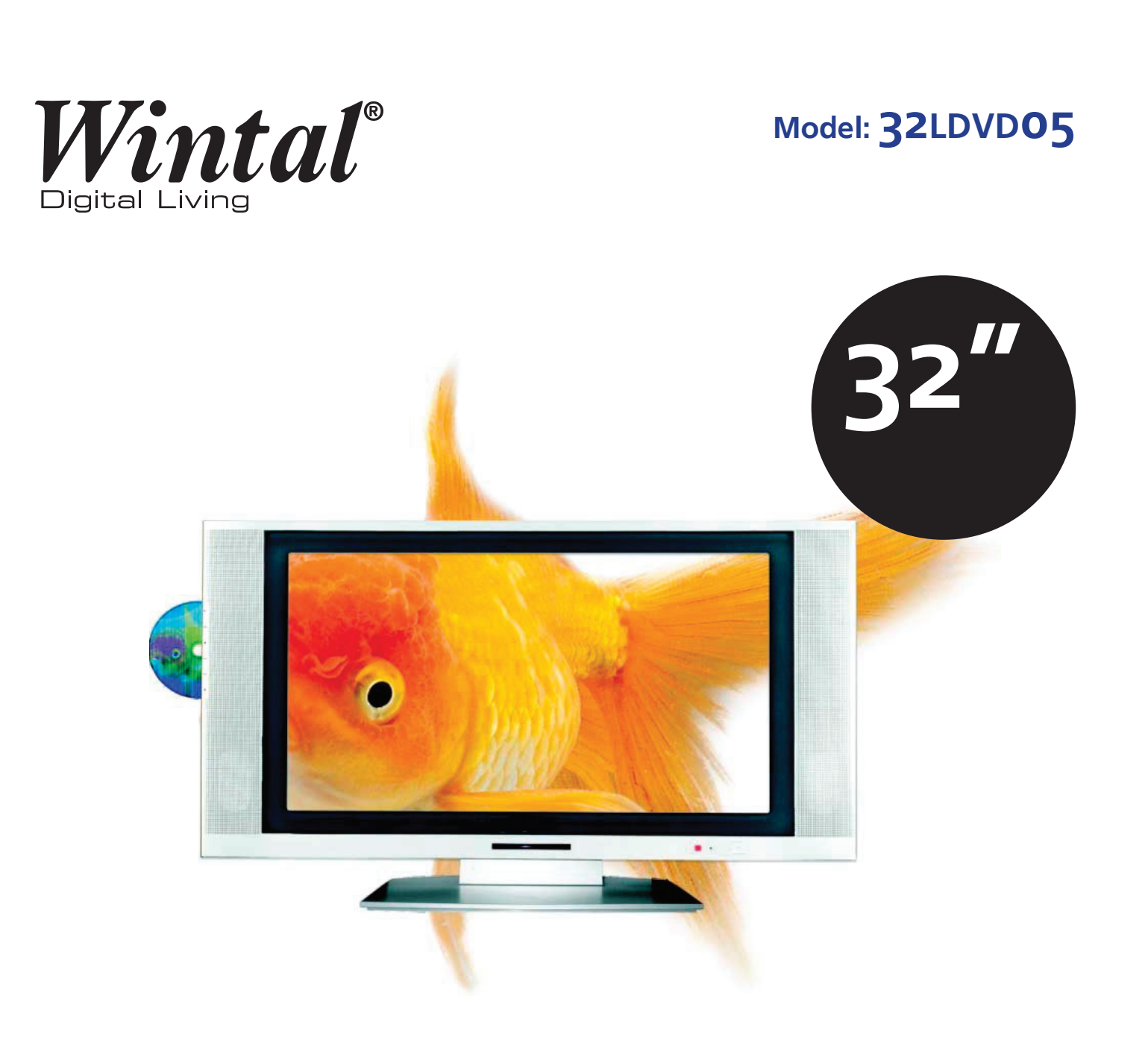

◈

# **16:9 Digital LCD Television with DVD Player**

# **Operating Manual**

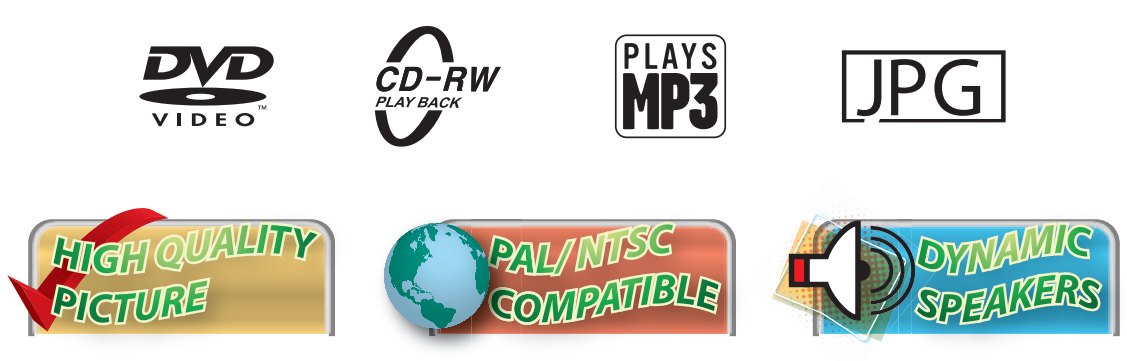

http://wintal.com.au

 $\bigoplus$ 

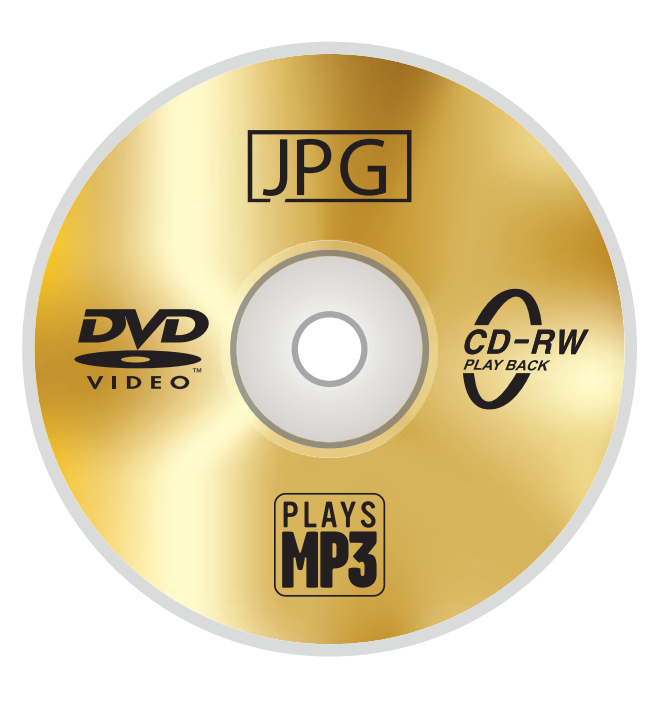

 $\bigoplus$ 

 $\bigcirc$ 

 $\bigcirc$ 

**TABLE OF CONTENTS**

П

 $\bigoplus$ 

 $\bigoplus$ 

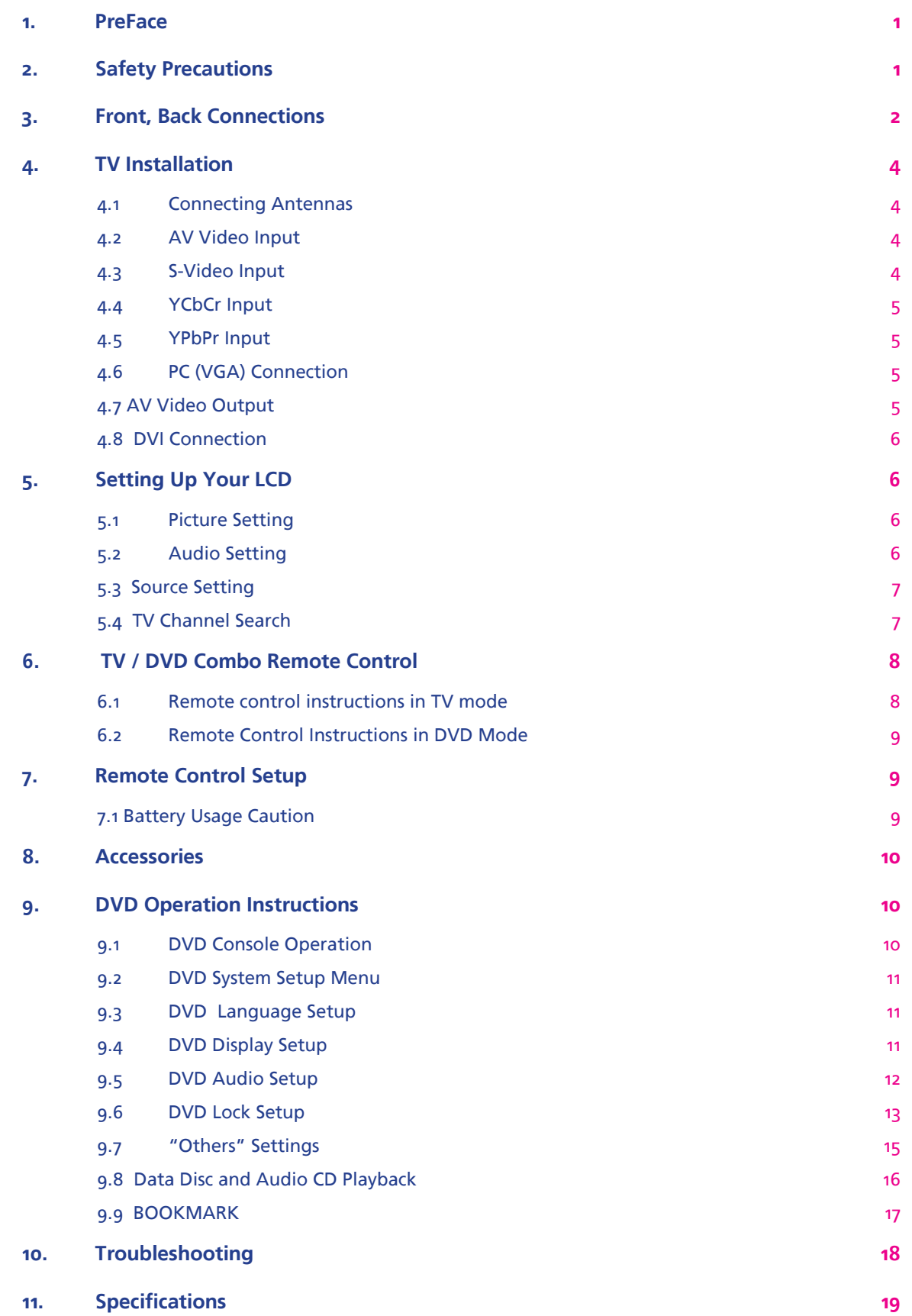

## **1. PREFACE**

Congratulations on your purchase of a Wintal LCD! Please read this manual thoroughly before operating the monitor. Make sure the monitor was not damaged in transit. Should the monitor be damaged, do not install it and contact your dealer. Check that you have all the accessories according to the model.

⊕

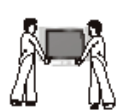

## **2. SAFETY PRECAUTIONS**

Place the Monitor on a stable surface.

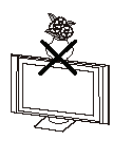

Do not use the monitor with other fixations than those provided or suggested by the manufacturer. Do not place any material on the monitor.

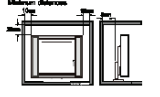

Do not block or cover the ventilation openings on the monitor. If you have a wall mount, check that it is steady.

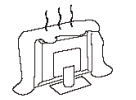

#### **Power source**

The monitor must be plugged with a voltage source of 220/240 volts and 50 Hz.

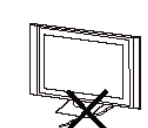

⊕

## **Connection cable**

Power cord and cables must be properly routed and protected to prevent people from stepping on them and causing the monitor to fall.

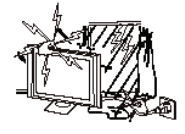

**Heating sources and humidity** Keep the monitor dry and away from humidity.

Keep the monitor away from heat sources

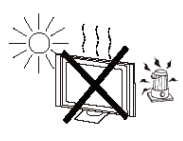

#### **Cleaning and maintenance**

Unplug the monitor before cleaning it. Do not use solvents or liquids to clean the monitor. Only clean the monitor with a soft and dry cloth.

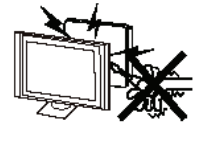

In case of troubleshooting, do not use spare parts other than those suggested by the manufacturer. Using incorrect spare parts can lead to electric shocks, short-circuits fire or other incidents.

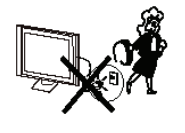

### **Lightning/ Holidays**

Unplug the LCD during lightning storms or when not used for long periods of time.

**1 |** Wintal LCD

⊕

# **3. FRONT, BACK CONNECTIONS**

**Front View and Controls**

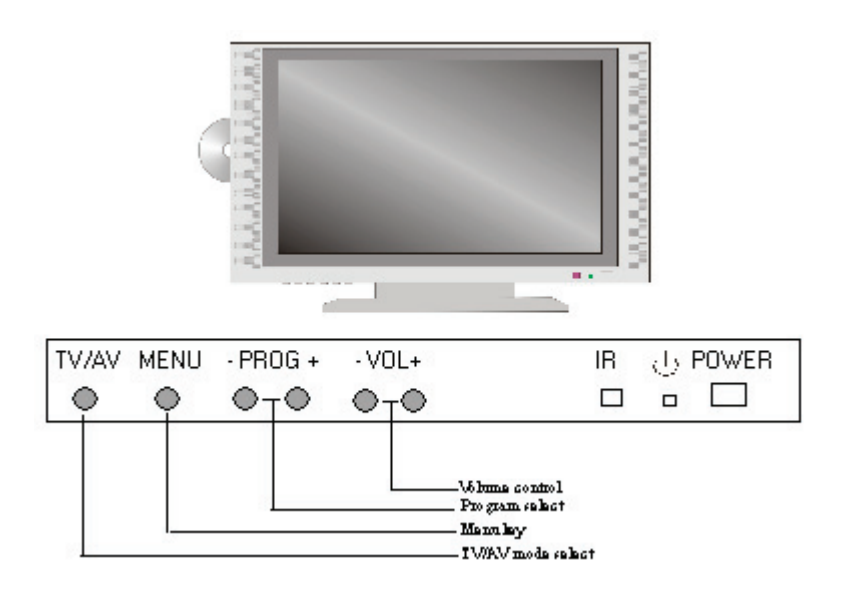

 $\bigoplus$ 

**Back View**

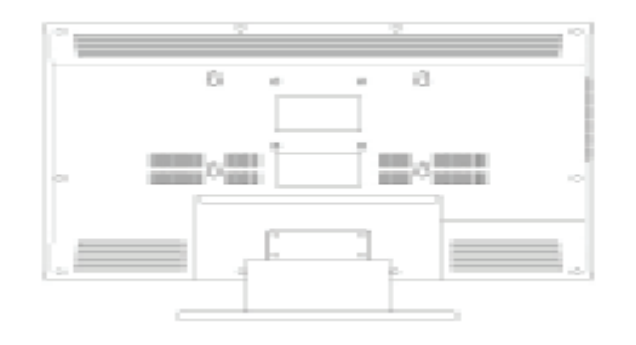

**Back Connections**

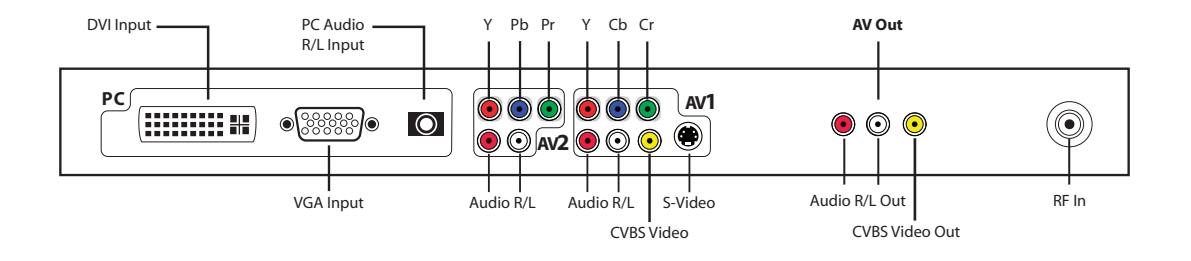

Wintal LCD **| 2**

Manual 32LDVD05.indd Sec1:2 anual 27/07/2005 4:37:39 PM 7/07/2005 Download from Www.Somanuals.com. All Manuals Search And Download.

 $\bigoplus$ 

**Side View** 

DVD Player Controls

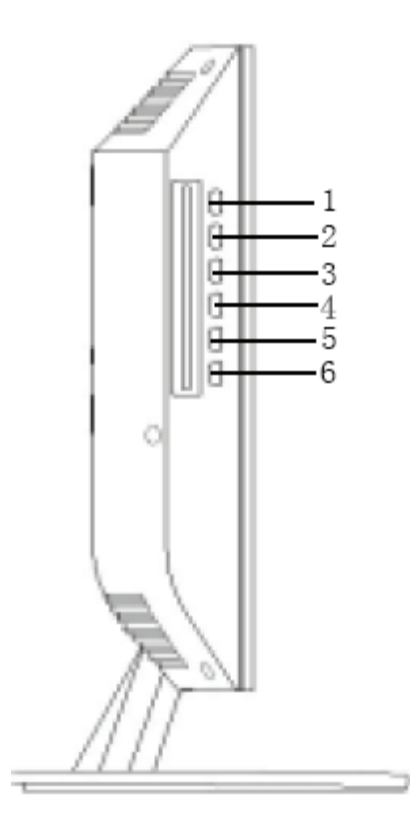

 $\bigoplus$ 

1. : PLAY 2.  $\blacksquare$  : PAUSE  $3.$   $\blacksquare$   $:STOP$ 4. : NEXT TRACK 5. **IS ALL SEXEM** PREVIOUS TRACK 6.  $\triangle$  : EJECT

**3 |** Wintal LCD

 $\bigoplus$ 

 $\bigcirc$ 

## **4. TV INSTALLATION**

### **4.1 Connecting Antennas**

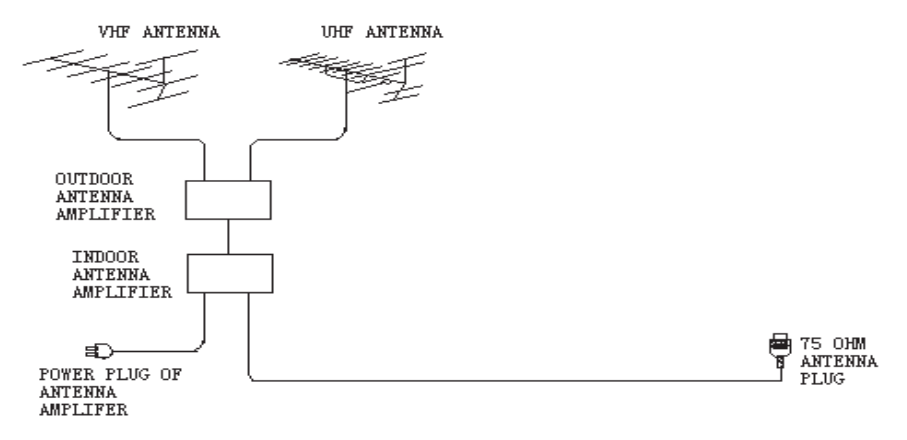

To ensure good picture and sound, TV antenna system needs to be installed. The antenna system as shown can be sourced from TV equipment shops, which will provide service for correct installation and connection. After installation, insertv the 75Ω antenna plug into the antenna jack as shown.

## **4.2 AV Video Input**

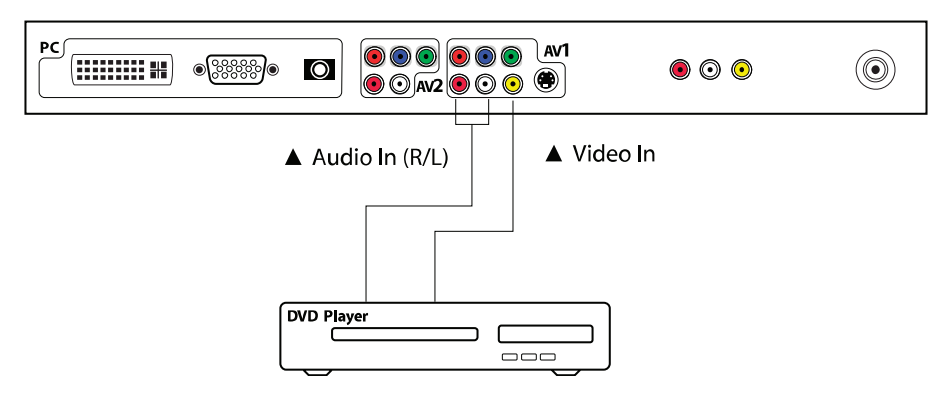

## **4.3 S-Video Input**

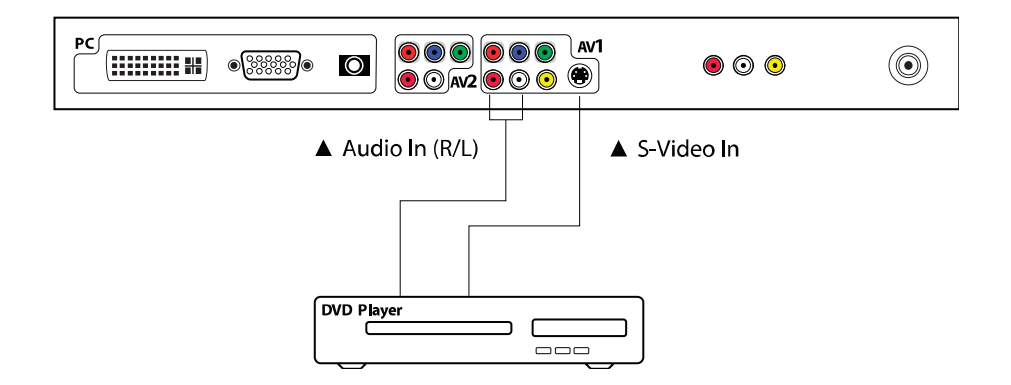

Wintal LCD **| 4**

 $\bigoplus$ 

 $\bigoplus$ 

⊕

 $\bigoplus$ 

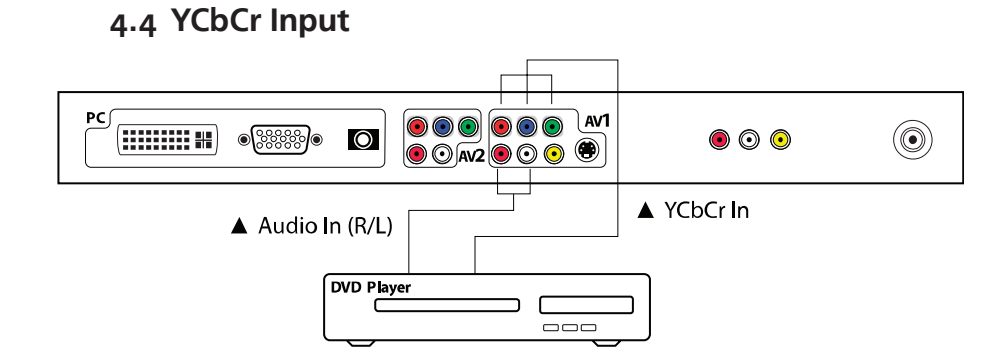

**4.5 YPbPr Input**

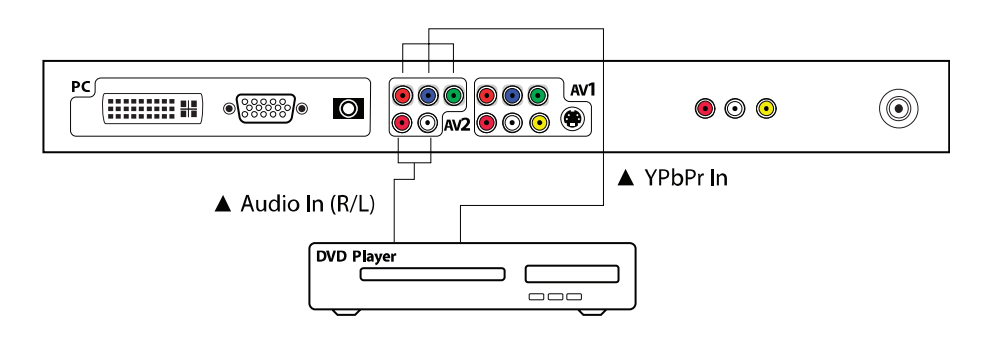

**4.6 PC (VGA) Connection**

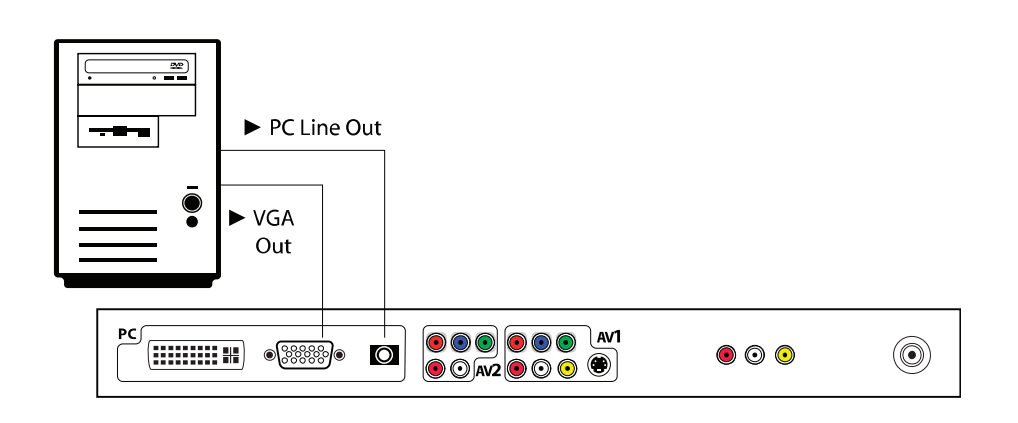

**4.7 AV Video Output**

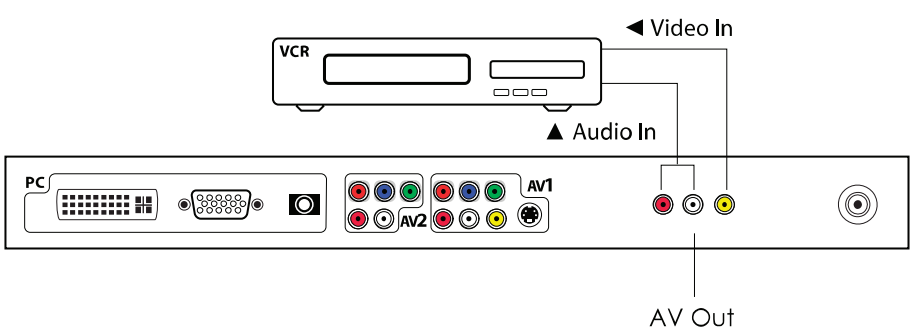

**5 |** Wintal LCD

 $\bigoplus$ 

 $\bigcirc$ 

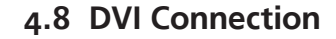

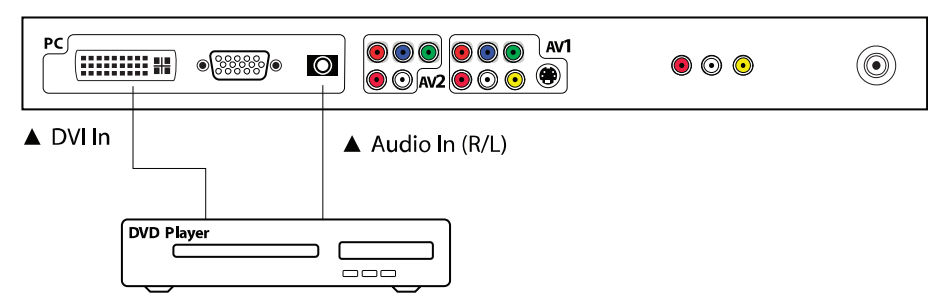

↔

## **5. SETTING UP YOUR LCD**

## **5.1 Picture Setting**

- Press <SYS MENU> KEY until the screen displays as below. 1.
- 2. Press ► key to access image adjusting programmer. Press ▲ or ▼ key to select Mode, Bright, Contrast, Colour and Sharpness for required adjusting option.
- 3. Press  $\blacktriangleleft$  or  $\blacktriangleright$  key to adjust the setting selected.

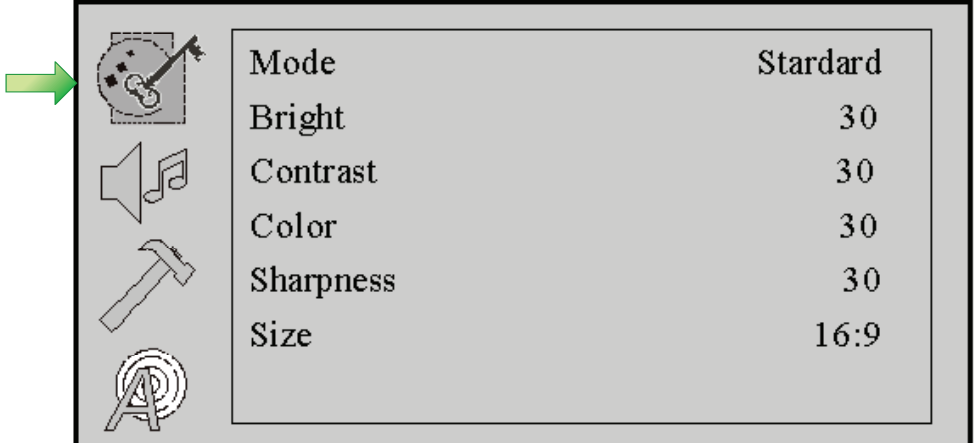

## **5.2 Audio Setting**

- Press <SYS MENU> KEY until the screen displays as below. 1.
- Press ► key enter into audio menu press ▲ or ▼ key to select Mode, Volume, 2.
	- Treble, Bass, Balance and Surround for required adjusting option.
- 3. Press  $\blacktriangleleft$  or  $\blacktriangleright$  key to adjust the setting selected.

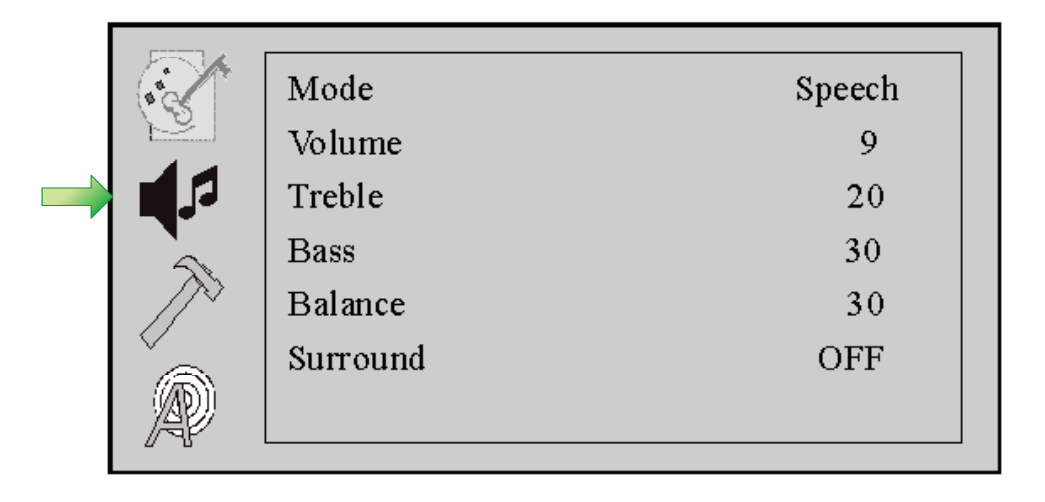

 $\bigcirc$ 

## **5.3 Source Setting**

Press <SYS MENU> key until the screen displays as below.

- Press ► key to access Input Group –Blue Screen –Language—Reset menu 1. setting.
- 2. Press  $\blacktriangle$  or  $\nabla$  key to select exact menu setting.
- Select <Input Group> menu, press ► key to access TV-SCART-DVD-PC for 3. selecting input source.

⊕

- \* In <SCART> menu, choose terminal-select in sub-menu SCART CVBS or SCART RGB for input source.
- 4. Press  $\blacktriangle$  or  $\nabla$  key to access OSD <Language>, select suitable language. Press ▲ or ▼ key to access <Reset >, it will come back to original factory setting.
	- If you have setup problems, use <Reset> menu to help you back to factory setting.

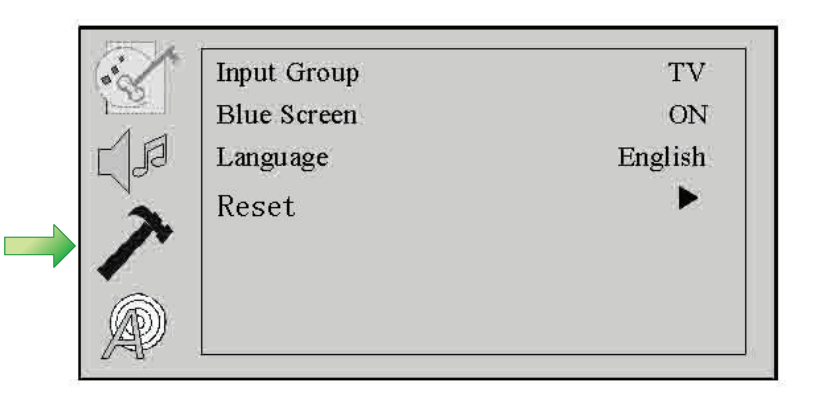

### **5.4 TV Channel Search**

Press <SYS MENU> key until the screen displays as below.

- Press ► key to access Auto Tune Manu Tune Fine Tune Sort Add/skip– 1. Color System – Sound System menu setting.
- 2. Press  $\blacktriangle$  or  $\nabla$  key to select exact menu setting.
- Press ▲ or ▼ key to select <Manu Tune> or <Fine Tune > menu to adjust the 3. TV.
- 4. Press ▲ or ▼ key to access<Sort> to exchange channel.
- 5. Press ▲ or ▼ key to access <add/skip> to add or skip the channel.
	- Before tuning in the TV, choose the correct colour system and sound system for your country. After that, choose the auto tune to start searching the TV channel.

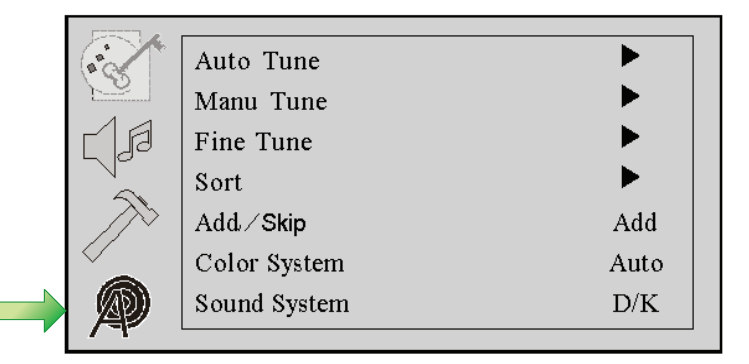

◈

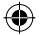

# **6. TV / DVD COMBO REMOTE CONTROL**

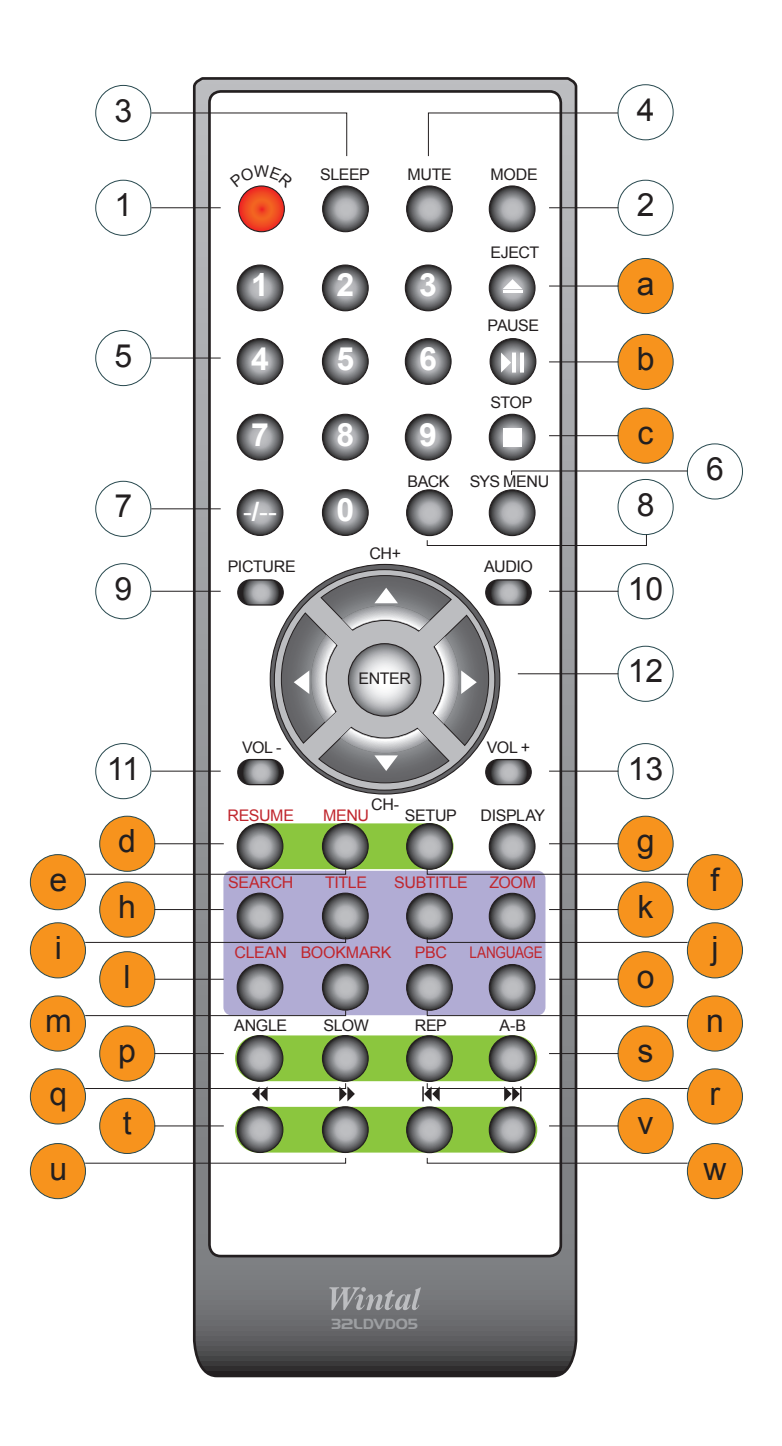

## **6.1 Remote control instructions in TV mode**

- 1 Power ON/OFF<br>2 TV/AV/DVD/P
	-
- 2 TV/AV/DVD/PC mode<br>3 Sleep timer 30-60-90-12 3 Sleep timer 30-60-90-120 off
- 4 Mute<br>5 Numb
- 5 Number keys
- 6 System setting menu key
- 7 Access to several numbers program
- 8 Back to the previous screen
- 9 Picture mode
- 10 Audio mode
- 11 Decrease volume control key
- 12 Channel control and menu item execute key
- 13 Increase volume control key

Wintal LCD **| 8**

 $\bigoplus$ 

◈

## **6.2 Remote Control Instructions in DVD Mode**

- a To eject the disc
- b Pause
- c To stop disc
- e Access to menu in DVD mode<br>f Access to settings in DVD mode
- f Access to settings in DVD mode<br>d Resume playback
- Resume playback
- g Display control menu
- i Locating a title
- j Access to subtitles
- h Search disc chapter and time<br>
k Zoom of the picture
- Zoom of the picture
- m Set bookmark
- n Right/left sound track selection while playing VCD
- l Clear all bookmarks
- o Selecting language
- q Slow key
- r Repeat to the previous chapter
- p Select movie vision angle
- s Replaying point A to point B when selected
- u Fast forward key
- t Fast backward key
- v Jump to next track
- w Jump to previous track

## **7. REMOTE CONTROL SETUP**

- Open the cover a.
- Insert the supplied "AA" size batteries When inserting the batteries, make sure correct polarities as per the "+" and "-" marks on the batteries are correct b.
- Replace the battery cover c.

## **7.1 Battery Usage Caution**

To prevent battery leakage which may result in injury or damage to the remote:

- Install all batteries correctly, and as marked on the remote control 1.
- Do not mix batteries: (OLD and NEW or CARBON and ALKALINE, etc.) 2.
- Remove batteries when the remote is not used for a long time 3.

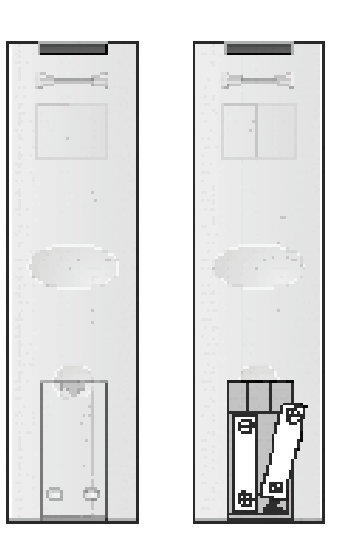

◈

⊕

## **8. ACCESSORIES**

Included with your Wintal LCD are the following accessories:

- AC/DC Power Adapter 1.
- One Remote Control 2.
- 2x 1.5V "AA" batteries 3.
- One User Manual 4.
- AV Cable 5.

## **9. DVD OPERATION INSTRUCTIONS**

## **9.1 DVD Console Operation**

- 1. Press DISPLAY to bring up the Console Menu.
- The Console function is only available in DVD/DVD Audio/ DVD-VR/ VCD discs, and the display result may differ among these disc types. 2.

## **DVD-VR Console**

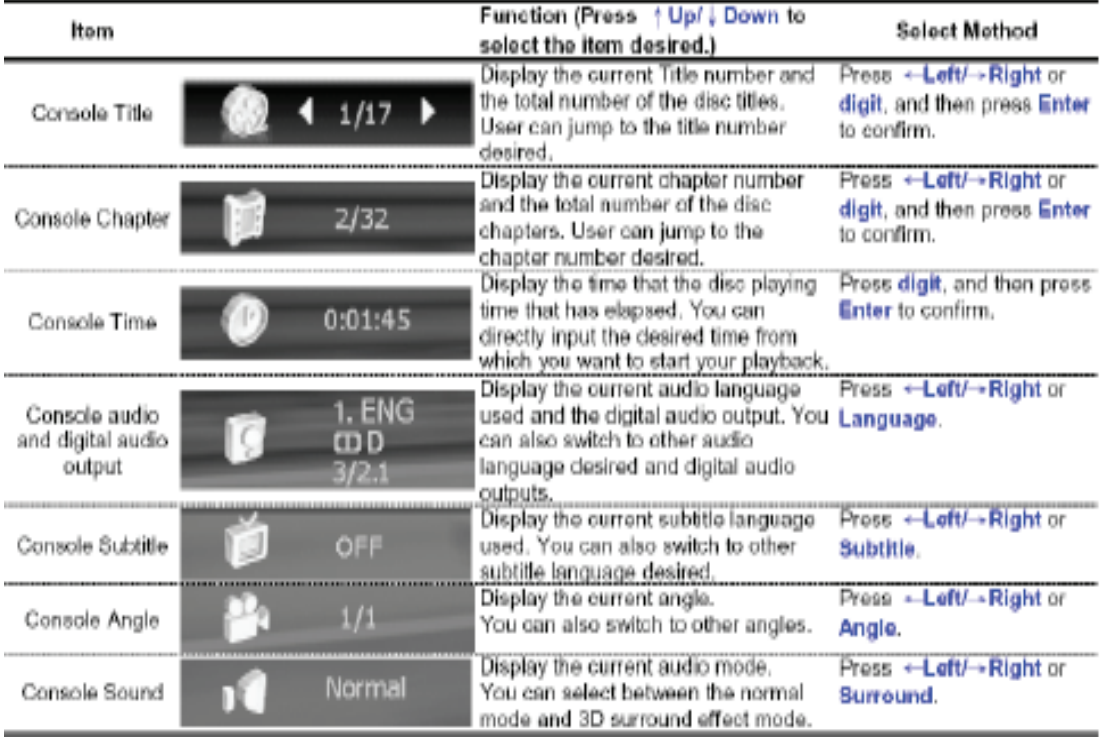

 $\bigcirc$ 

## **9.2 DVD System Setup Menu**

- Press < SETUP > key until the screen displays as photo 1. 1.
- Press ◄ key or ► key to select LANGUAGE -- DISPLAY AUDIO 2. LOCK - OTHERS menu setting.

 $\bigoplus$ 

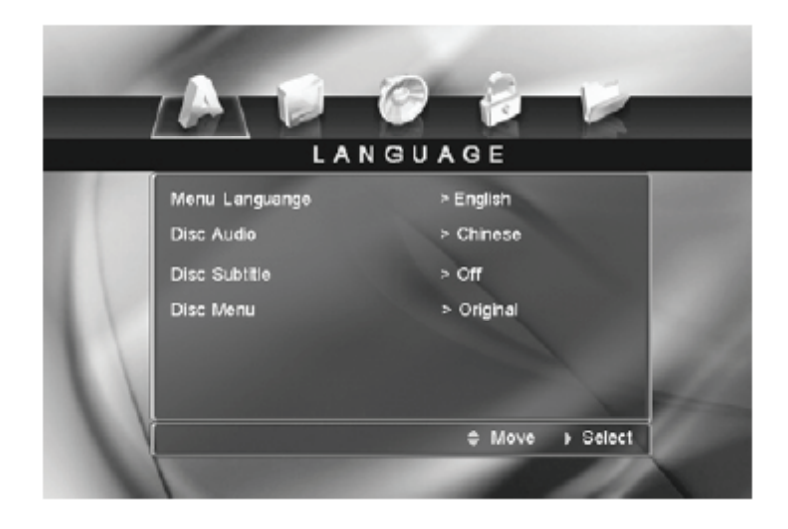

## **9.3 DVD Language Setup**

- Press < SETUP > key until the screen displays as photo 2 1.
- Press ▼ key to selecting Menu Language –Disc Audio –Disc Subtitle- Disc 2. Menu setting.
- Press ► key to adjust. 3.
- 4. Press < Enter > to confirm the selection.

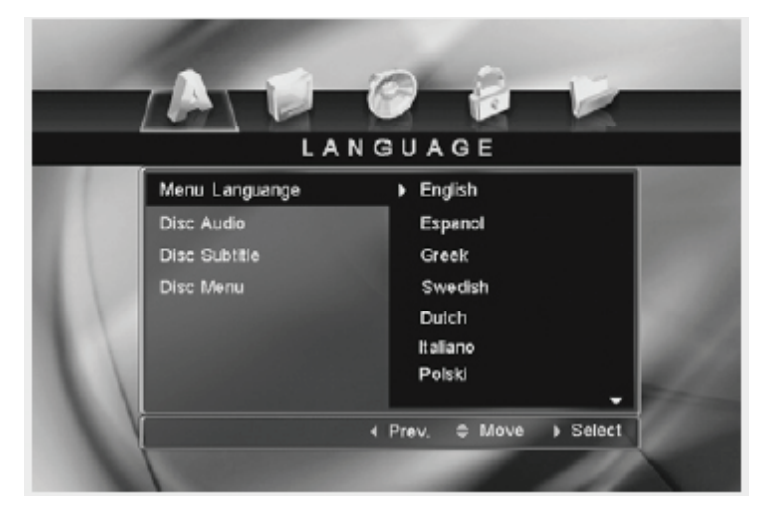

Photo 2

## **9.4 DVD Display Setup**

- Press < SETUP > key until the screen displays as photo 3 1.
- 2. Press ▼ key to selecting TV Aspect –Display mode -TV Output Menu setting.
- Press ► key to adjust. 3.
- 4. Press < Enter > to confirm the selection.

◈

◈

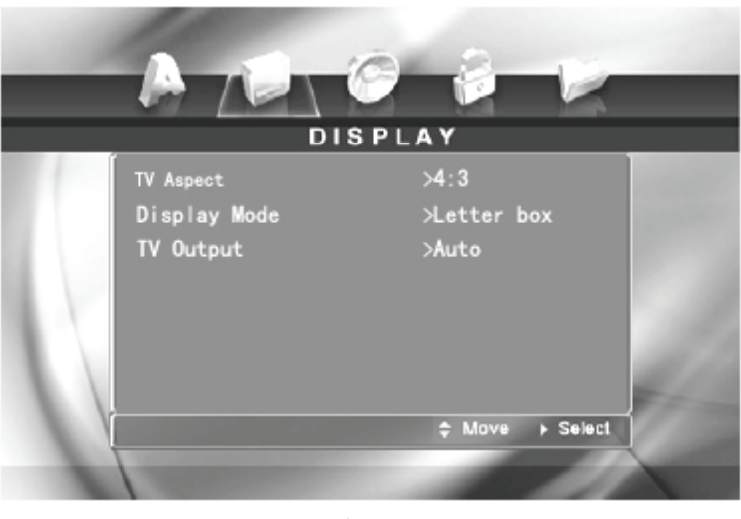

Photo 3

TV Aspect: Depending on the type of television you have, the image adjustment offers 2 options for your setting: 4:3 and 16:9. This item is used to display image data in the wide-screen film on the normal TV set. The option 16:9 is used when the DVD player is connected to wide screen TV in Full Mode, and the screen will display pictures in full size.

Display Mode item can only be modified when the TV Display mode is set to 4:3. Two options are provided: Letterbox and Panscan.

\* Letterbox: This image option will display the panoramic frame movie in the smaller portion of the screen. And the movie might appear with black bars at the top and bottom of the screen.

\* Panscan: This image option refers to pictures where the left and right edges of the picture are cut off so it fills the whole screen. It is selected for the normal TV set display. This mode is selected when the picture is displayed in panoramic view and complete scan format.

TV Output : Auto-PAL-NTSC

### **9.5 DVD Audio Setup**

- Press < SETUP > key until the screen displays as photo 4 1.
- Press ▼ key to selecting Dolby Digital DTS-Sample Freq.-Digital Output – DRC Menu setting. 2.
- Press ► key to adjust. 3.
- 4. Press < Enter > to confirm the selection.

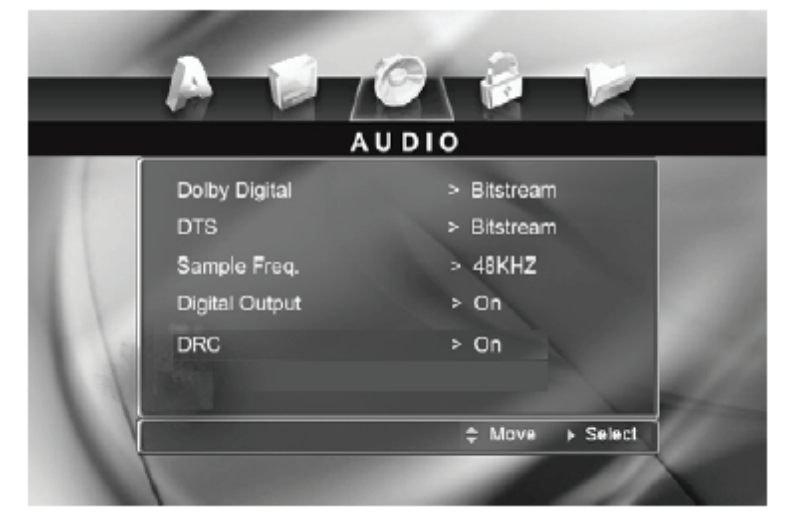

Photo 4

⊕

- ⊕
- **1. Dolby Digital** indicates the output mode of the Dolby Digital. Two options are provided: Bitstream and PCM
- **2. DTS** indicates the output mode of the Digital Cinema. Two options are provided: Bitstream and PCM.
- **BITSTREAM:** Select this option when the unit is connected to an amplifier with a built–in DTS decoder, Dolby Digital decoder and MPEG decoder, or other audio equipment with digital audio output terminals. **a.**
- PCM: Select this option when the unit is connected to the dual stereo digital audio equipment. When the DVD disc being played is recorded with the Dolby Digital, MPEG1/ MPEG2 recording systems, the DVD player selects PCM as the audio output. **b.**

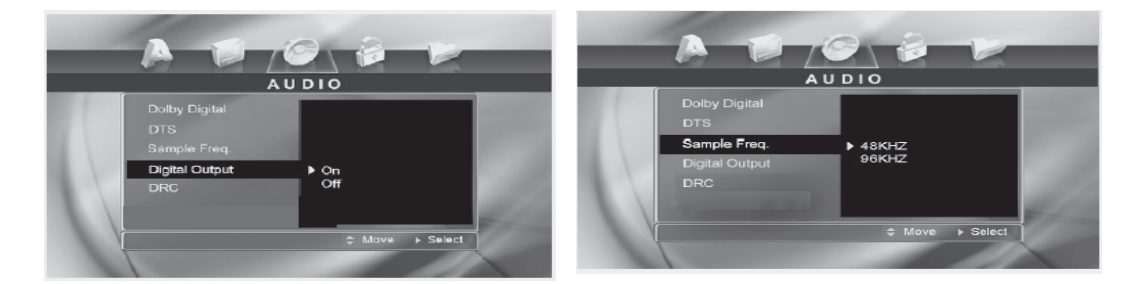

- **Sample Freq.** item offers 2 options. If the connected receiver or amplifier is incapable of processing digital input with sampling frequency of 96KHz, it will select 48KHz as the sampling frequency to compress the signal to a standard signal. After the 48KHz frequency is selected, the unit will automatically convert the 96KHz signal into the 48KHz signal, and then your system will be able to execute the decoding on the signals. On the other hand, if the receiver is capable of outputting digital signals with a sampling frequency of 96KHz, it will select 96KHz for the signal to be output as it is. After 96KHz frequency is selected, the unit will be able to process all signals without any further operations required. **I.**
- **Dynamic Range Compression (DRC)** Provides 2 options: ON and OFF. When **II.** the option is set as ON, the dynamic range is compressed by reducing loud sounds and increasing soft sounds, making it easier to listen at low volume but still enjoy clear dialogues.

#### **Note:**

Audio-digital out function is only fit for machines that have the digital out option.

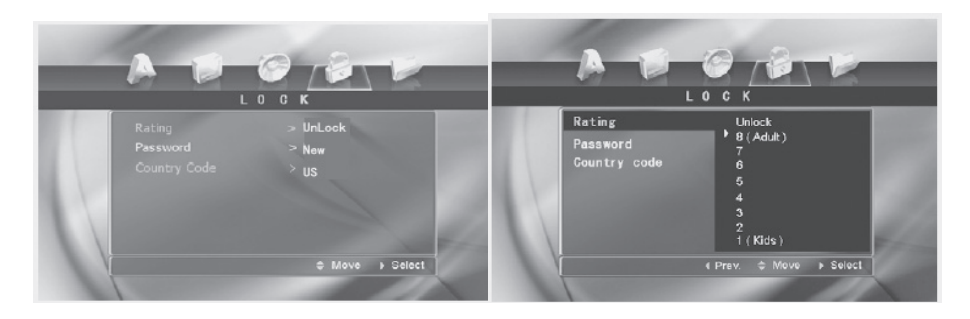

#### **9.6 DVD Lock Setup**

- Press < SETUP > key until the screen displays as photo 4 a.
- b. Press ▼ key to selecting Rating—Password—Country Code Menu setting.
- Press ► key to adjust. c.
- d. Press < Enter > to confirm the selection.

◈

⊕

◈

**Rating** item is used to set the rating level.

 Before you enter into the item, the system will request you to input the password first. After the password is entered correctly, the parental control rating level can be changed.

 If you didn't set any password of Parental Control, the system will request you to input a new password.

 If you make a mistake before pressing **ENTER**, press **CLEAR** and enter your 4-digit password again.

 After the new password is entered successfully, press ▲/▼ to change the parental control rating level. Including the Unlock level, there are a total of 9 levels in the parental control rating levels. See the Parental Control section for details.

The parental control function is only valid after the disc eject operation is performed following the parental lock setting.

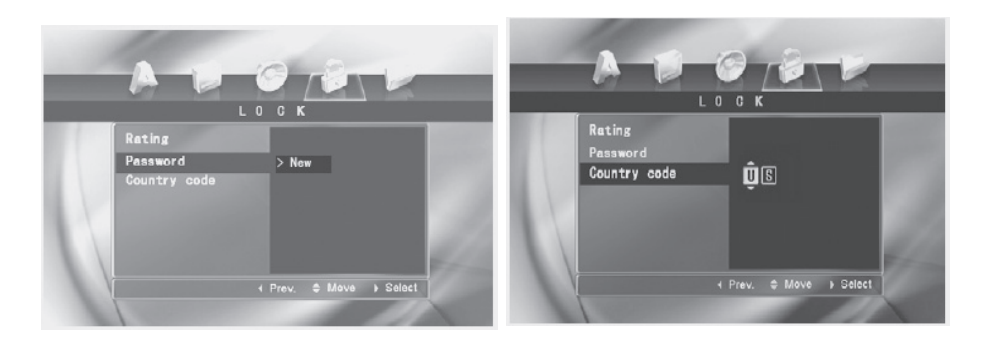

**Password** item is used to set the new password or change the old password. Before you enter into the item, the system will request you to input the old pass word first. The new password will be accepted only when the old password is input correctly.

The Country code item is used to set the national code. It is a prerequisite that the setting of the parental control level is only valid when the country code of the unit is matched with that of the disc. The country code item provides two alphabetical letters for changes.

 Before user can enter into the country code item, the system will request you to input the password first. The country code can be changed only after the password is input successfully.

⊕

## **9.7 "Others" Settings**

- Press < SETUP > key until the screen displays as photo 5. a.
- Press ▼ key to selecting PBC Auto Play B.L.E. –Load Default Screen Saver – Last player Menu setting. b.

 $\bigoplus$ 

- Press ► key to adjust. c.
- d.  $Press < Enter > to confirm the selection.$

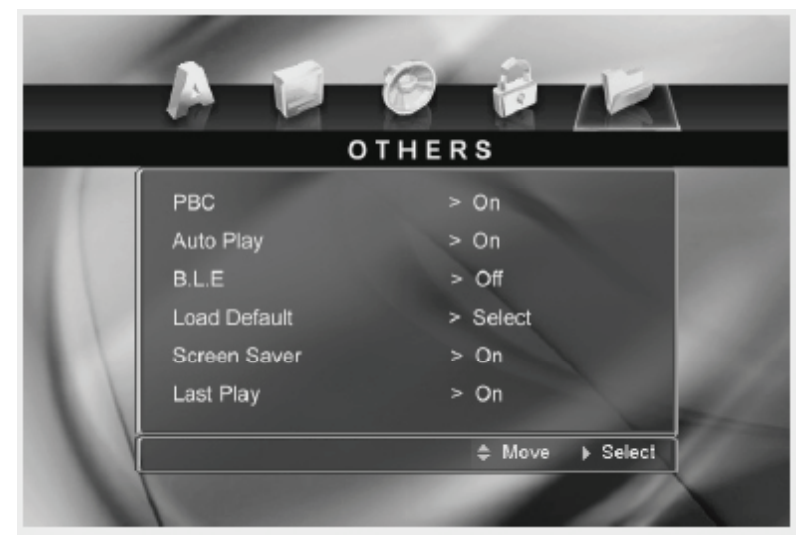

PHOTO<sub>5</sub>

**PBC** item provides 2 options: ON and OFF. Please refer to the section VCD **1.** / SVCD PBC Menu for the respective descriptions of ON and OFF option of the PBC function.

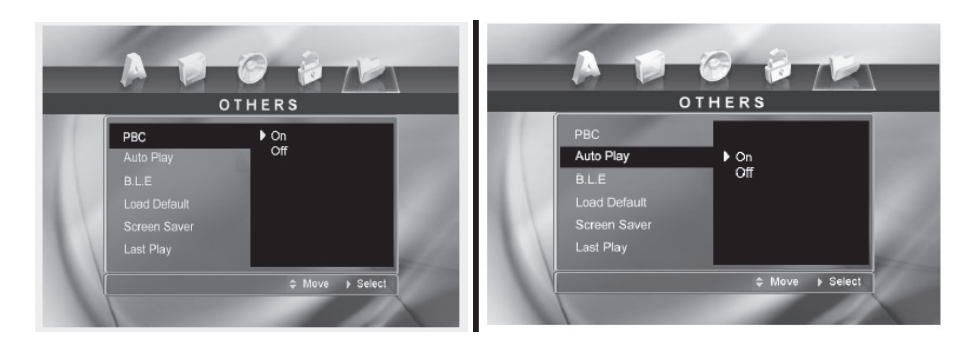

Auto Play item provides 2 options: ON and OFF. When the option is set as 2. ON, the auto play function will be activated.

**W** The DVD player will search for the DVD disc track that has the longest playback time, and proceed to play the track.

 For the VCD and CD discs, the unit will automatically play the VCD/CD disc from the beginning after the disc is recognized.

◈

When you insert a disc that contains WMA, MPEG and JPG data or an audio CD into the unit, you will see the media play listing pictures as illustrated on the left.

⊕

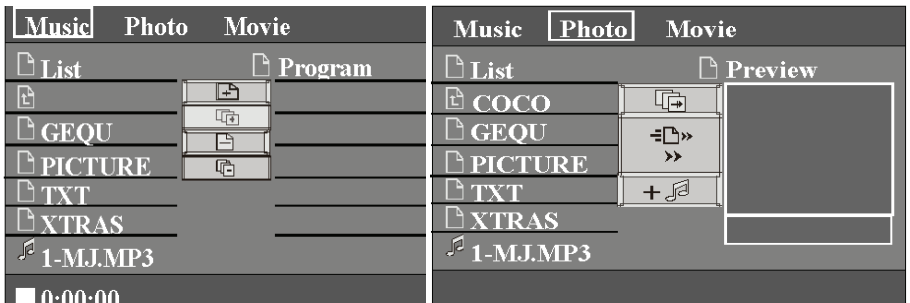

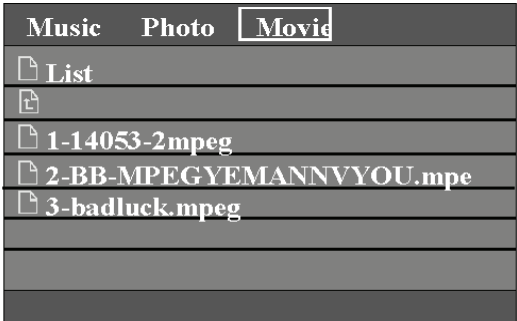

- Press TITLE to switch among the 3 option pages of Music, Photo and Movie. 1.
- 2. The Music page is divided into 3 areas: Playback List, Program List and Edit Area in the middle.

 You can press PLAY or ENTER on the highlighted folder in the playback list to view the folder contents, or play the corresponding audio files in the playback list or program list.

 You can use the ADD, ADD ALL, DELETE and DELETE ALL options provided in the middle edit area to proceed with the programming that will get into the program list.

<sup>35</sup> To remove a file, simply move the highlight to the corresponding file under the program list, and press **CLEAR**.

- 3. The Photo page is divided into 3 areas: Playback List, Preview Window and Edit Area in the middle.
- You can press PLAY or ENTER on the highlighted folder in the playback 4. list to view the folder contents.

❤️ When the highlighted folder you select is a picture file, you will see a minimized version of the picture in the preview window on the right side of the Photo page.

 After you press ENTER on Slide Show in the middle edit area, you will see all the pictures displayed in order.

 After you press ENTER on Mix in the middle edit area, all the pictures will be displayed in order, and the song tracks will be accompanied as the background music.

<sup>\$</sup>The SPEED in the edit area is used to adjust the time spent during the picture transition.

5. In the Movie page, you can press PLAY or ENTER on the highlighted folder in the playback list to view the folder contents or play the corresponding file.

#### **! Caution:**

The playback interface and operations of the audio CD disc is very similar to that of Music. Please refer to the related descriptions in MUSIC for the operations of the audio CD. Notes : TV menu and DVD (Data Disc) menu cannot use in the same time.

Wintal LCD **| 16**

◈

## **9.9 BOOKMARK**

When the disc position that you want to set a bookmark is being played, press 1. BOOKMARK. On the bookmark menu, you will see the following picture. It indicates a bookmark has been set at this specified position.

 $\bigoplus$ 

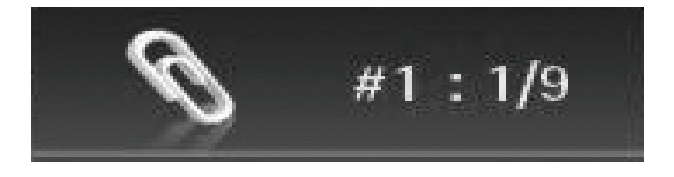

If you want to recall of the bookmark that you just set, press SEARCH and 2.  $\uparrow$  Up/  $\downarrow$  Down/  $\leftarrow$  Left/  $\rightarrow$  Right to move to the corresponding bookmark position, and then press Play or ENTER to begin your playback.

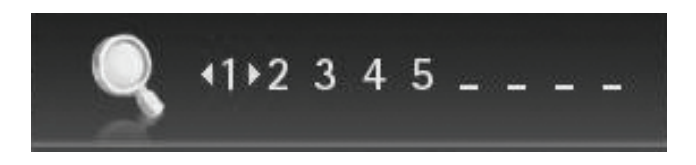

#### **Notes:**

- Press BOOKMARK again to exit the bookmark menu.
- We Up to 9 bookmarks can be marked.
- Press Clear to remove the bookmarks you have set.

**17 |** Wintal LCD

◈

# **10. TROUBLESHOOTING**

Before calling our Service Centre, please check if you can troubleshoot the problem by yourself.

 $\bigoplus$ 

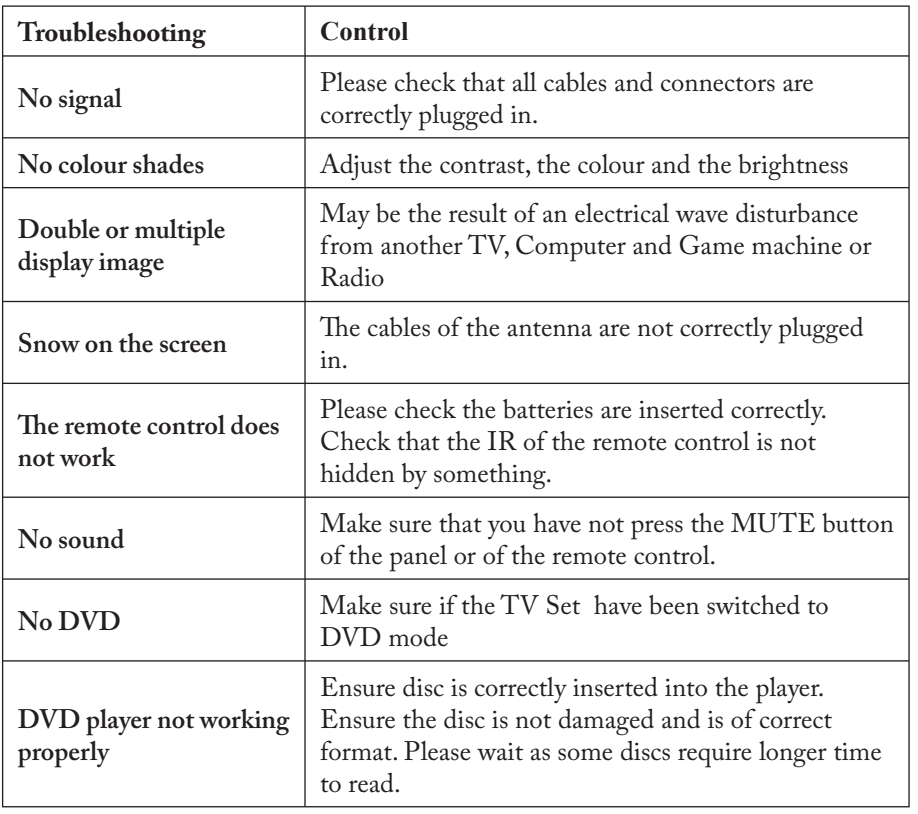

 $\bigcirc$ 

 $\bigcirc$ 

# **11. SPECIFICATIONS**

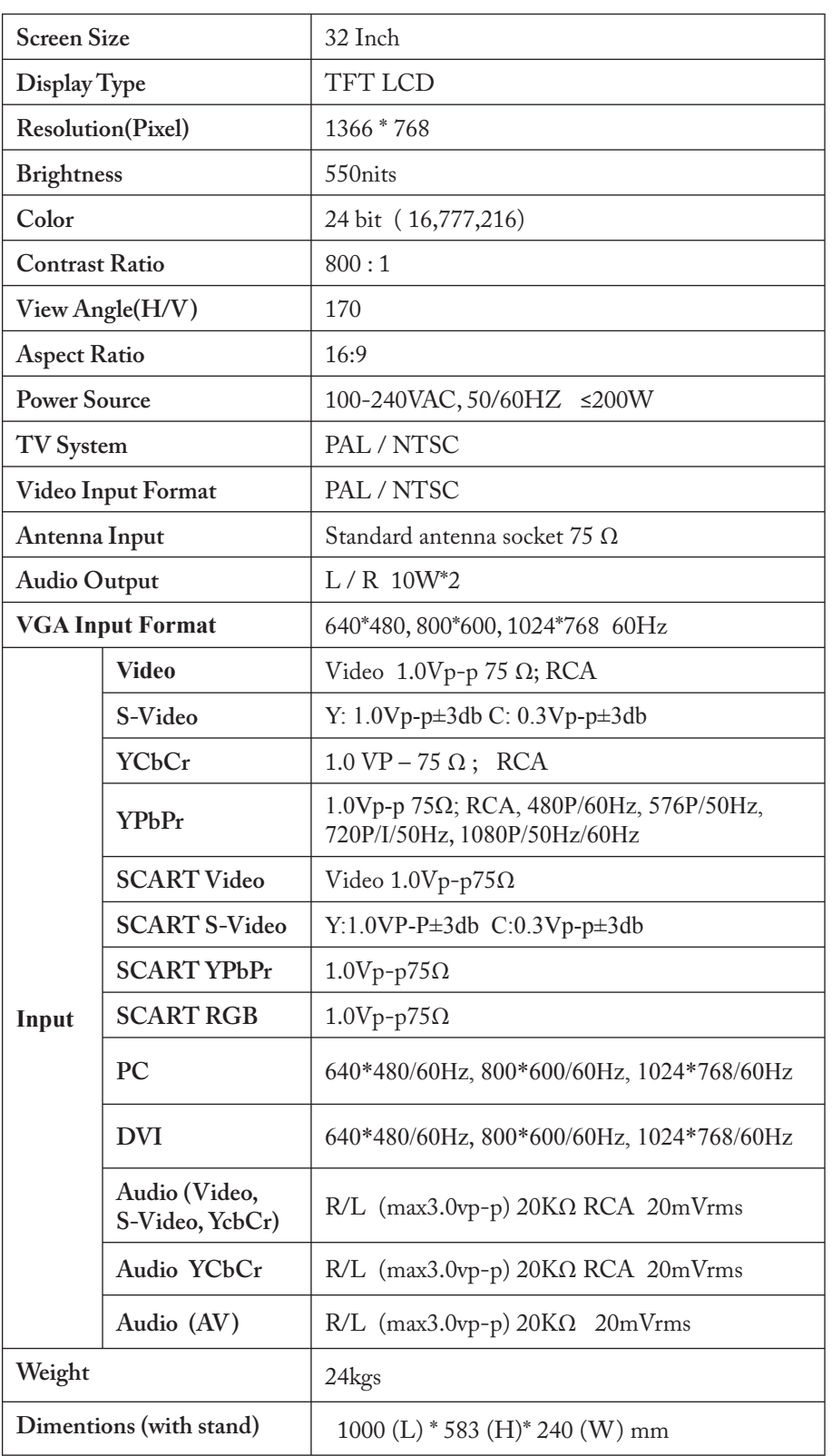

The manual is only for your reference, any change to the design and specification will not be advised.

**19 |** Wintal LCD

 $\bigoplus$ 

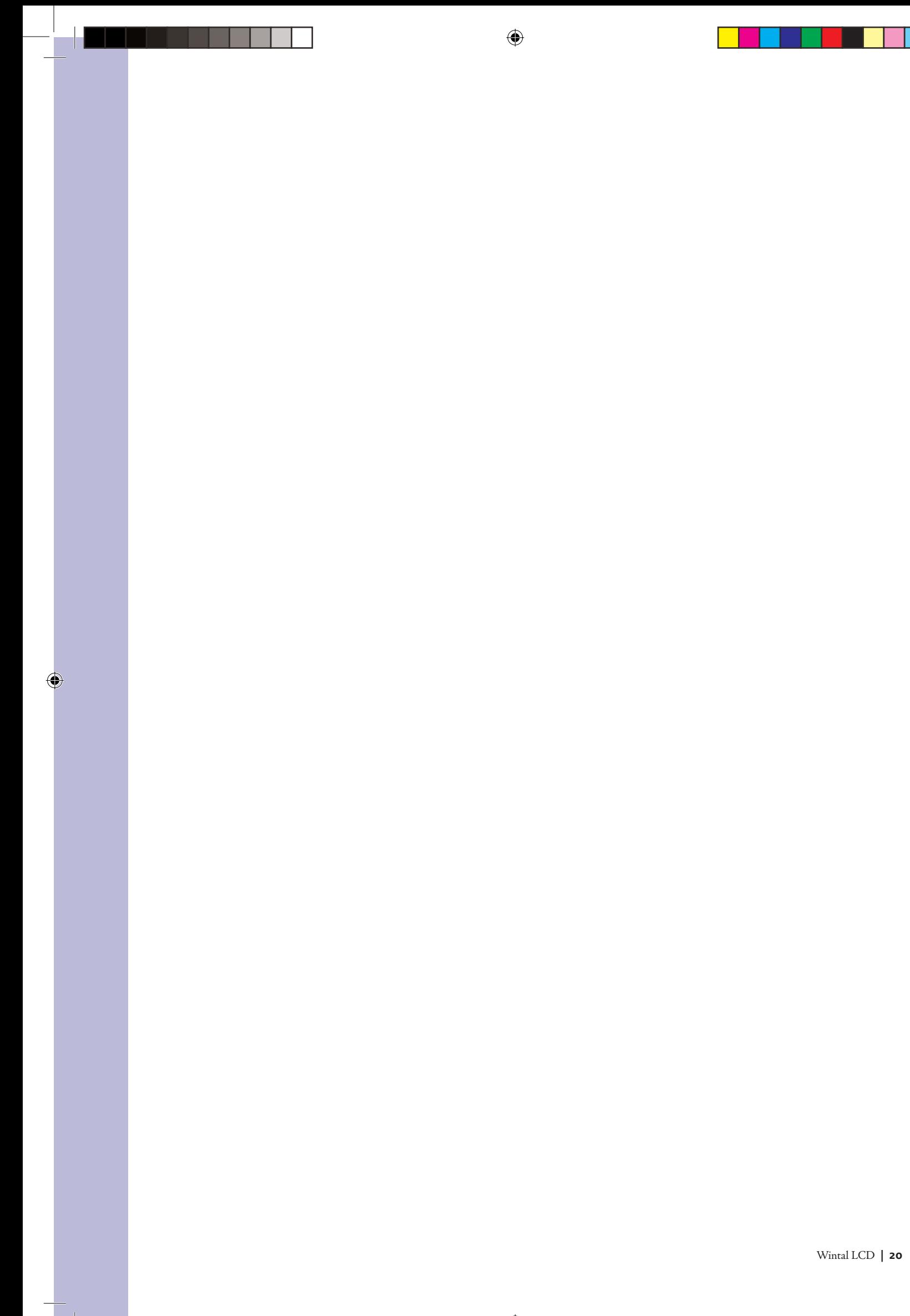

Free Manuals Download Website [http://myh66.com](http://myh66.com/) [http://usermanuals.us](http://usermanuals.us/) [http://www.somanuals.com](http://www.somanuals.com/) [http://www.4manuals.cc](http://www.4manuals.cc/) [http://www.manual-lib.com](http://www.manual-lib.com/) [http://www.404manual.com](http://www.404manual.com/) [http://www.luxmanual.com](http://www.luxmanual.com/) [http://aubethermostatmanual.com](http://aubethermostatmanual.com/) Golf course search by state [http://golfingnear.com](http://www.golfingnear.com/)

Email search by domain

[http://emailbydomain.com](http://emailbydomain.com/) Auto manuals search

[http://auto.somanuals.com](http://auto.somanuals.com/) TV manuals search

[http://tv.somanuals.com](http://tv.somanuals.com/)